# ZOOMテスト方法

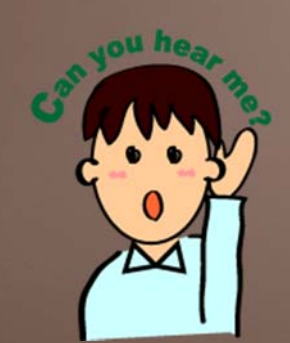

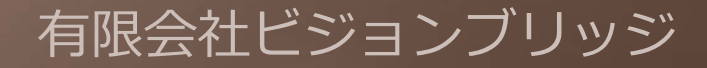

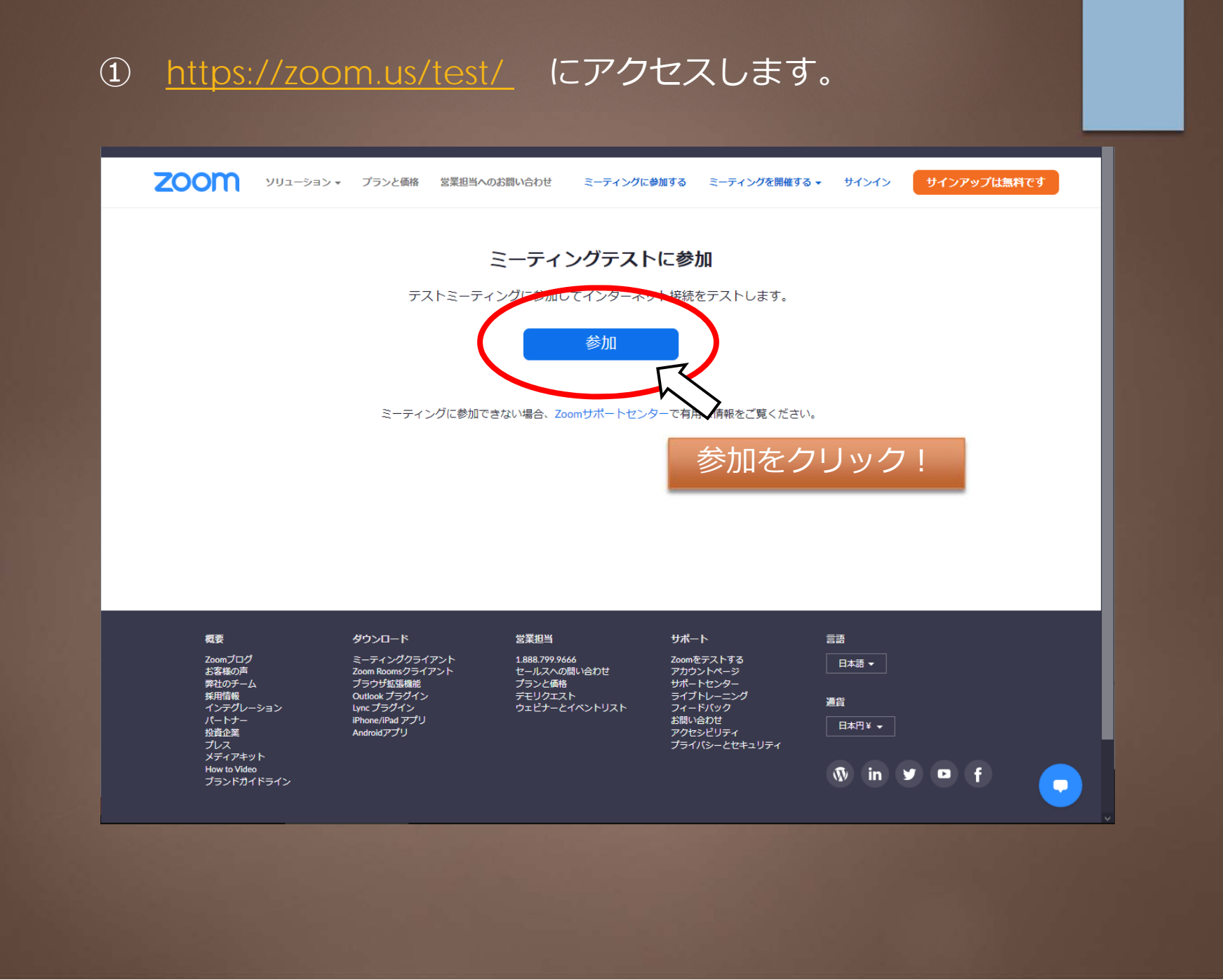

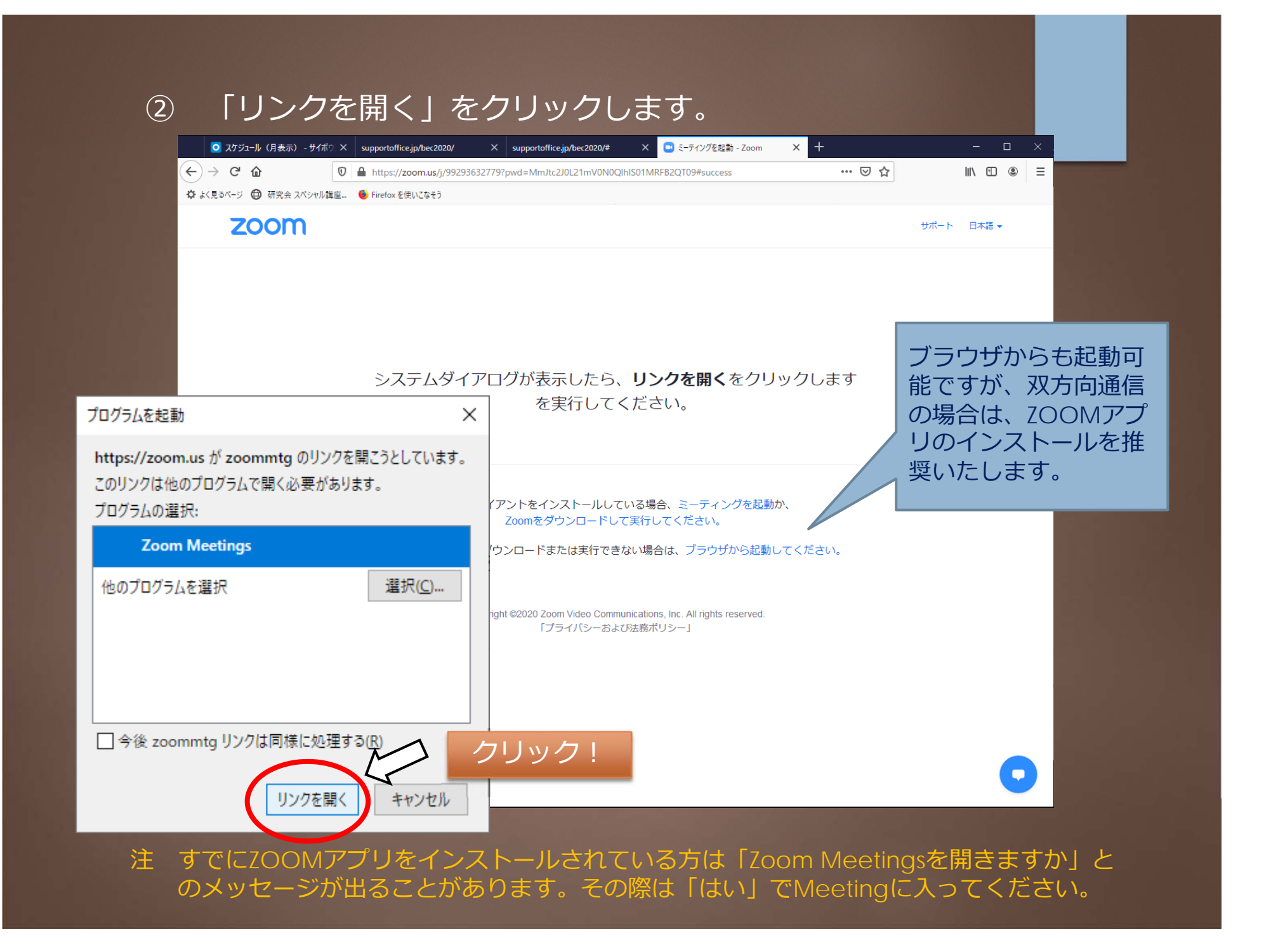

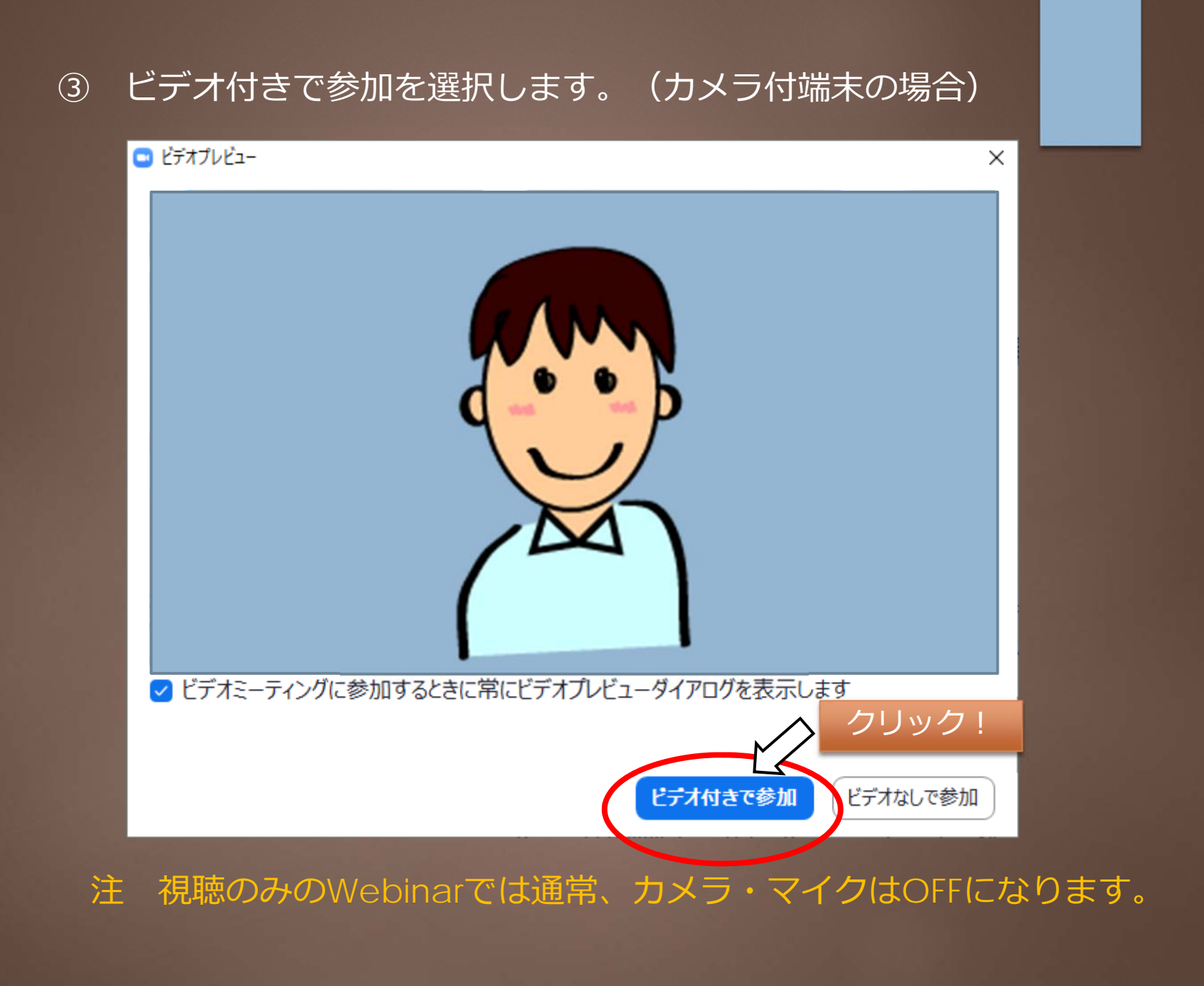

### |4) ウィンドウで立ち上がってくるメッセージに従って、 スピーカー、マイクのチェックをします。

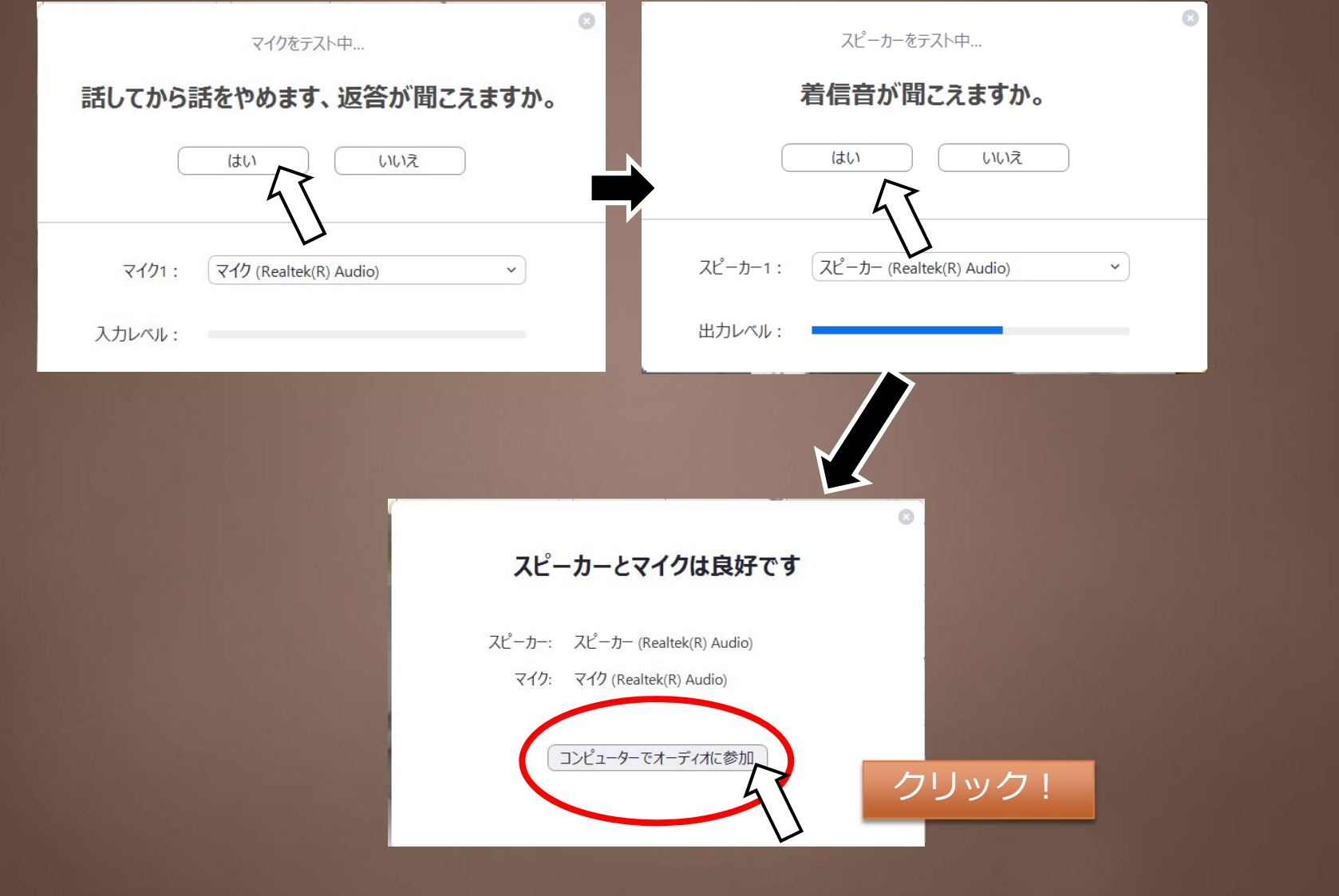

## ⑤ マイク・スピーカーに不具合がある場合はこちらで調整します。

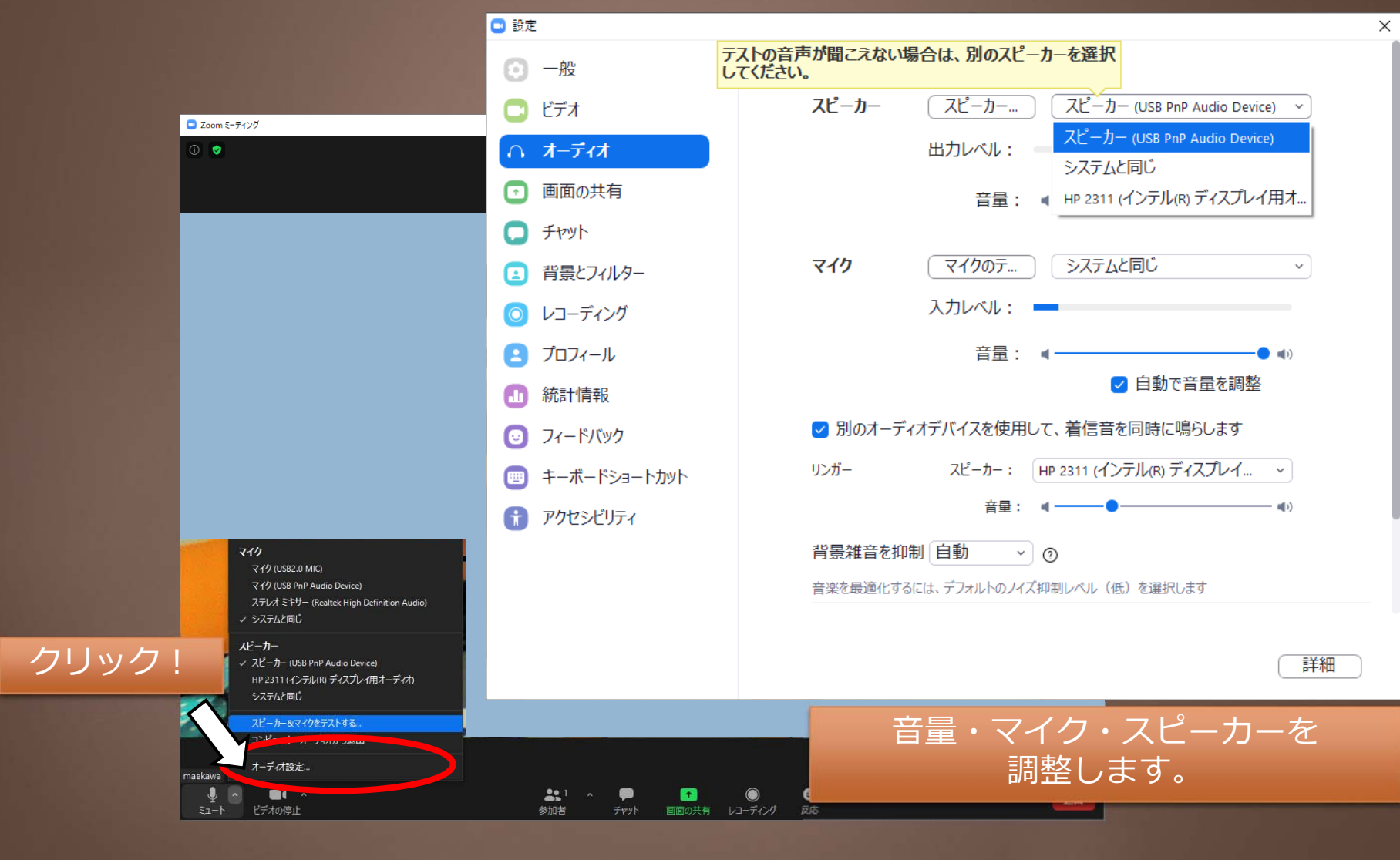

#### ⑥ ビデオの設定をこちらで調整することも可能です。

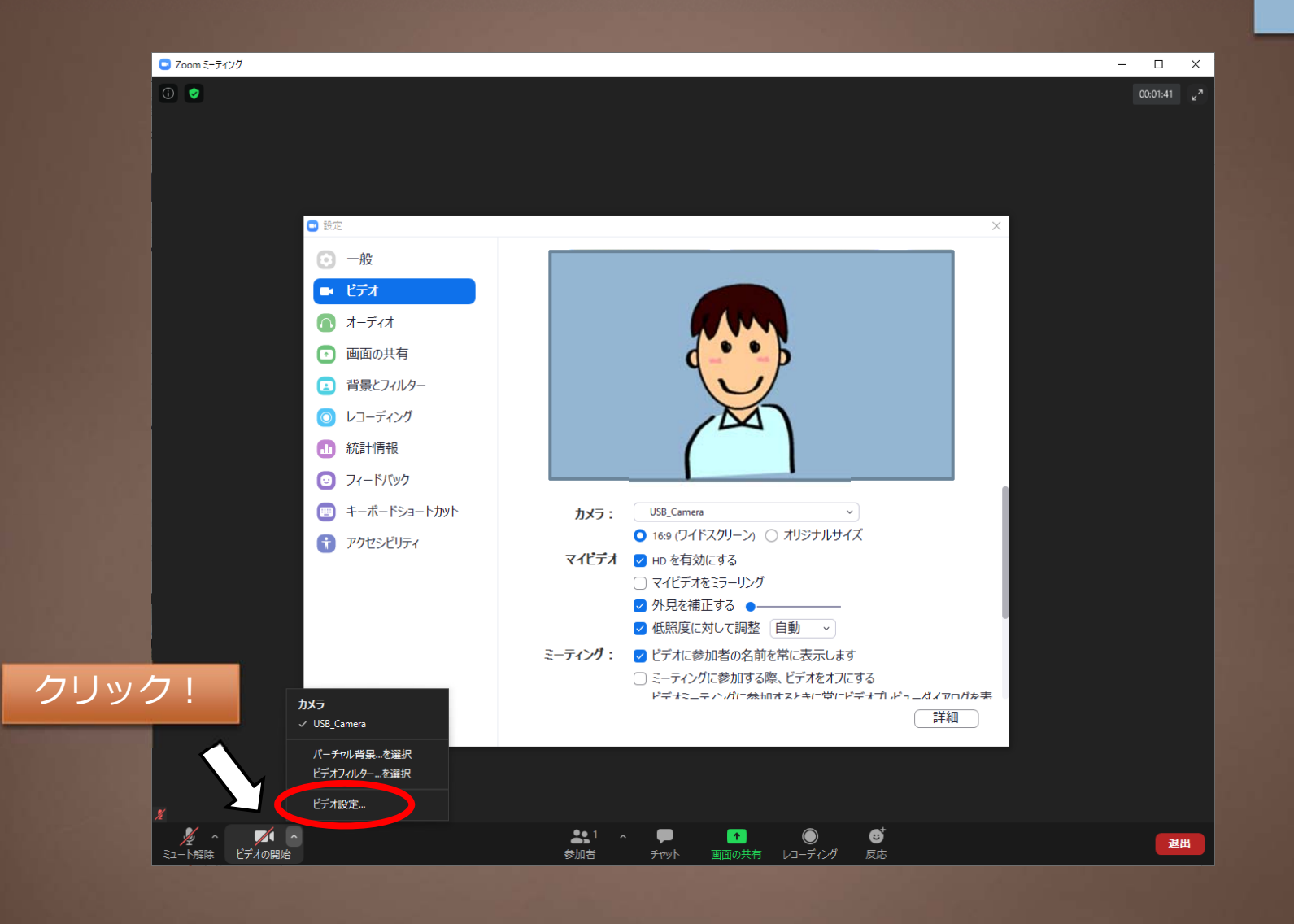

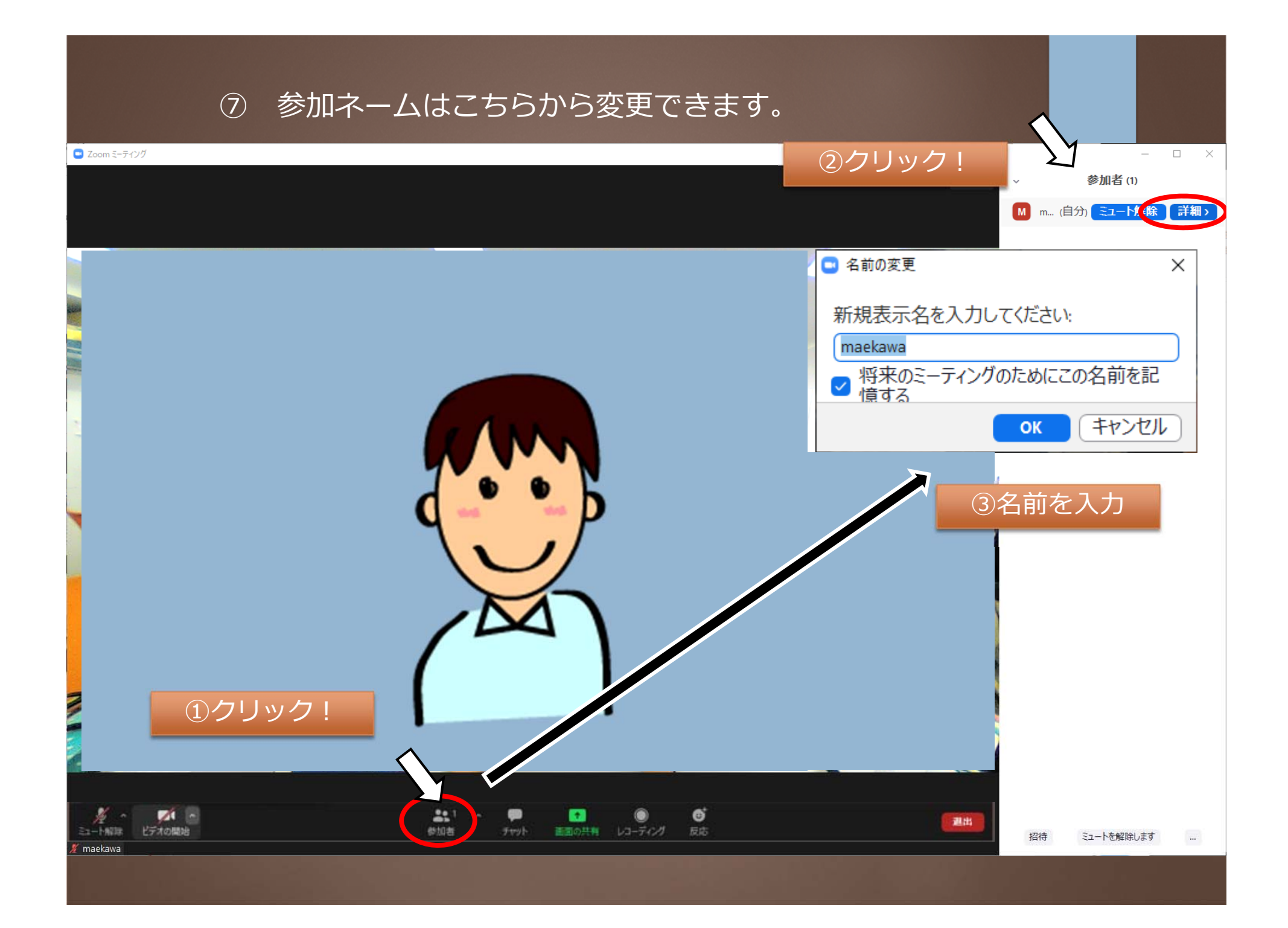

## ⑧ チャットの送信方法は下記のとおりです。

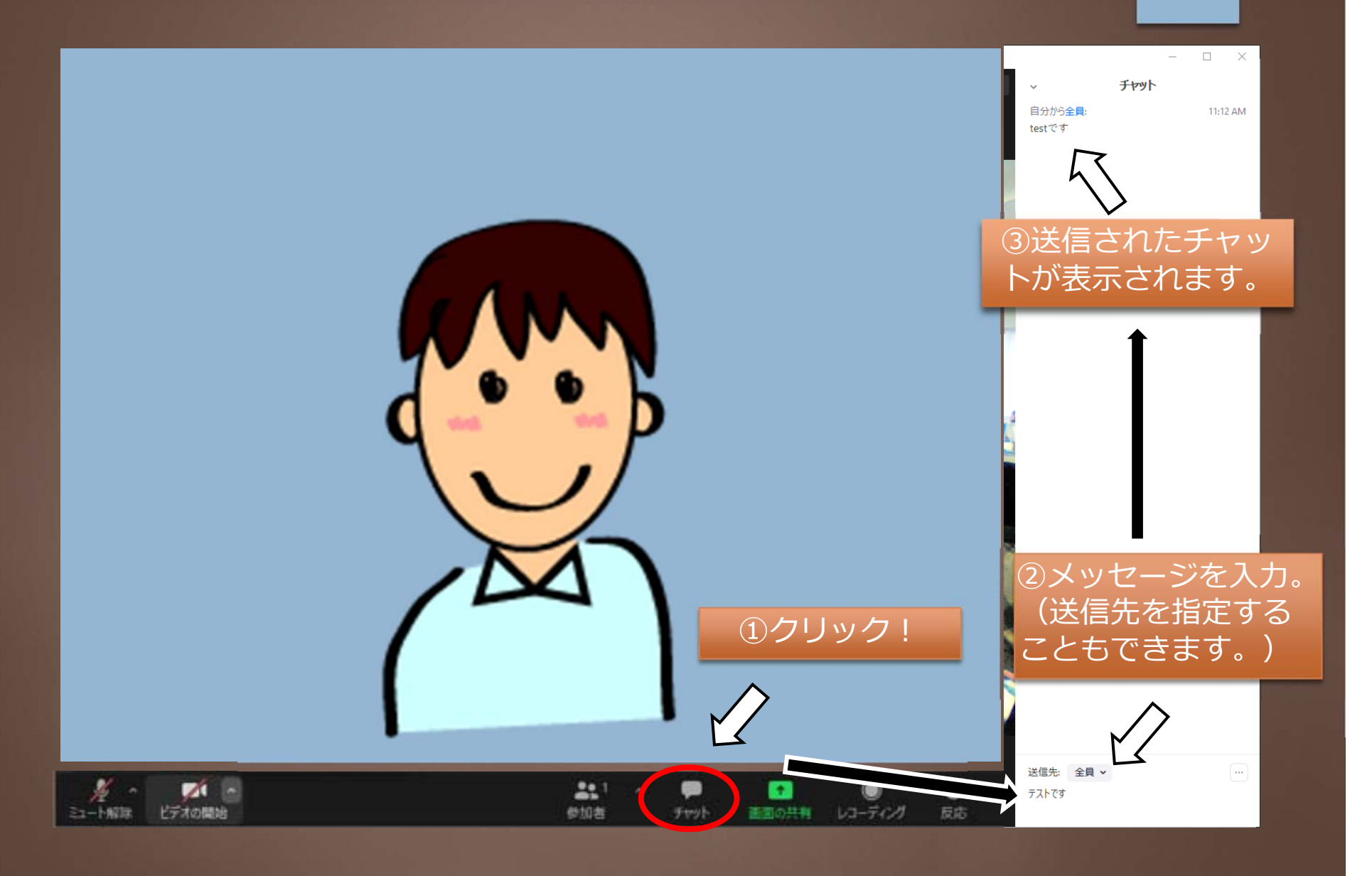

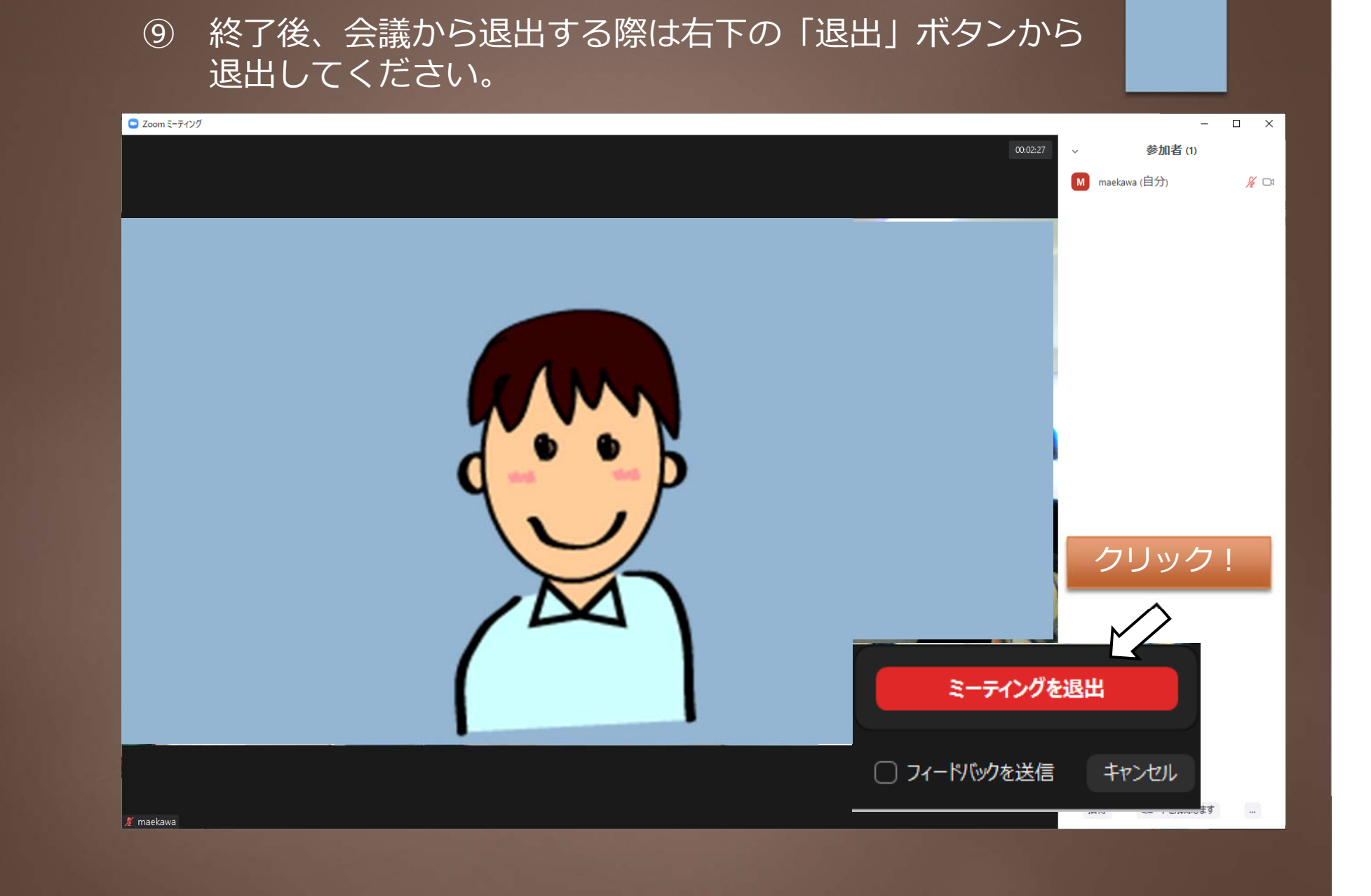

### ⑩ これでテストは終了です。

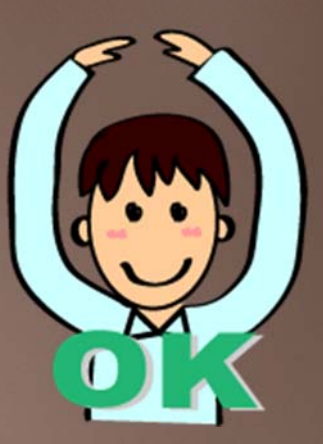

#### ZOOMの操作方法についてご不明な点がございま したら、下記までお問合せ下さい。

【お問合せ先】 遠隔配信セミナー事務局 有限会社ビジョンブリッジ 内 TEL:03-5229-6882 (平日 10:00~17:00) e-mail: midwife@supportoffice.jp